# **StudentVUE app**

*\*The StudentVUE app is made available to the students of Roanoke County Public Schools as an addition to the web based application. If at any time the app is not performing the way you need it to you should go back to the web based application available at [https://VA-ROAN-PSV.ed](https://VA-ROAN-PSV.edupoint.com)upoint.com* 

\*\*Roanoke County Public Schools is **NOT** responsible for any data charges incurred by using this app

*\*\*\*Be sure to always log out of the app when not in use. The Logout button is found on the navigation screen top right corner*

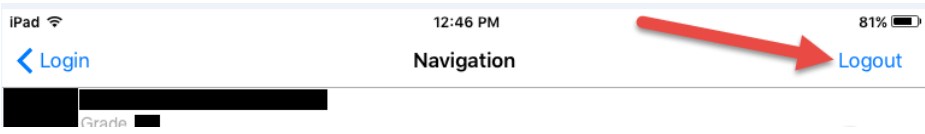

## **StudentVUE App installation**

#### **App Installation for Apple/iOS**

Open the App Store

- 1. Open the App Store
- 2. Search for "StudentVUE"
- 3. Click "Get" and allow the app to download and install (Enter your Apple ID Username and Password if prompted)

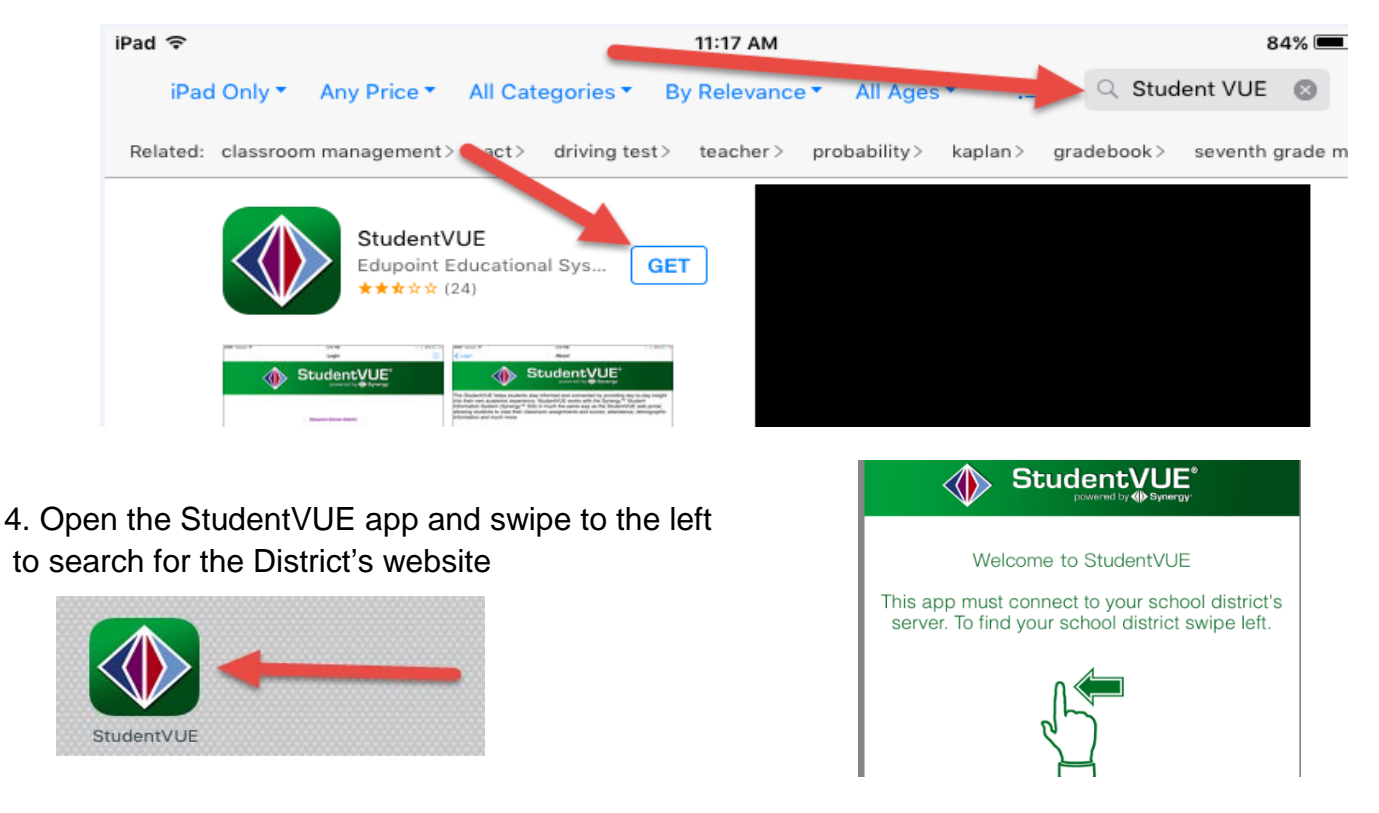

You will be asked if you want to get notifications from StudentVUE. Make your selection and proceed.

### **App installation for Android 2.2 or higher**

- 1. Open Play Store
- 2. Search for StudentVUE
- 3. Click on the StudentVUE app 4. Click "Install"

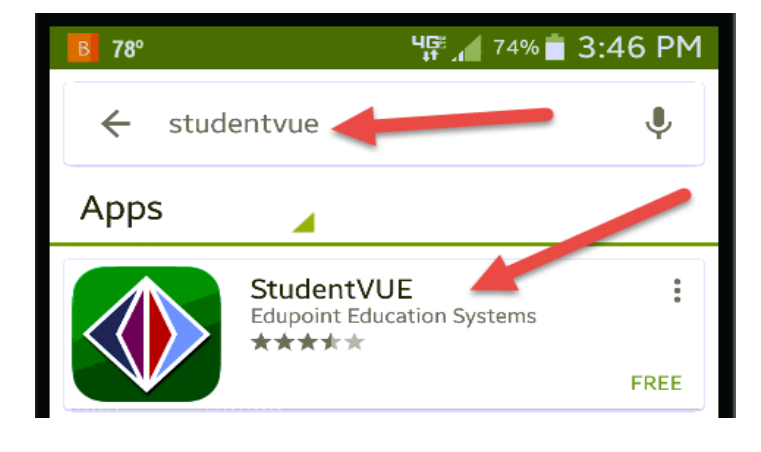

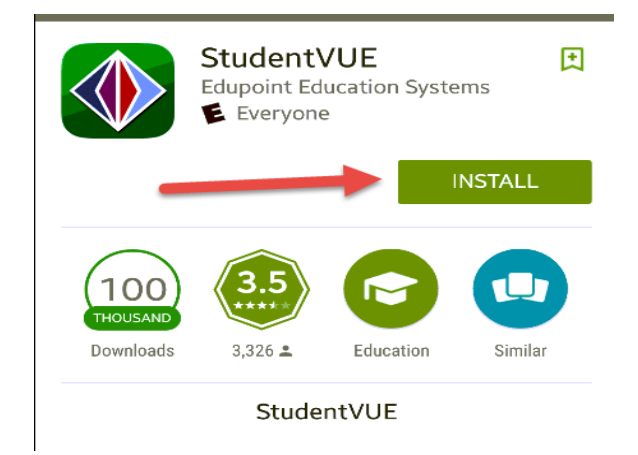

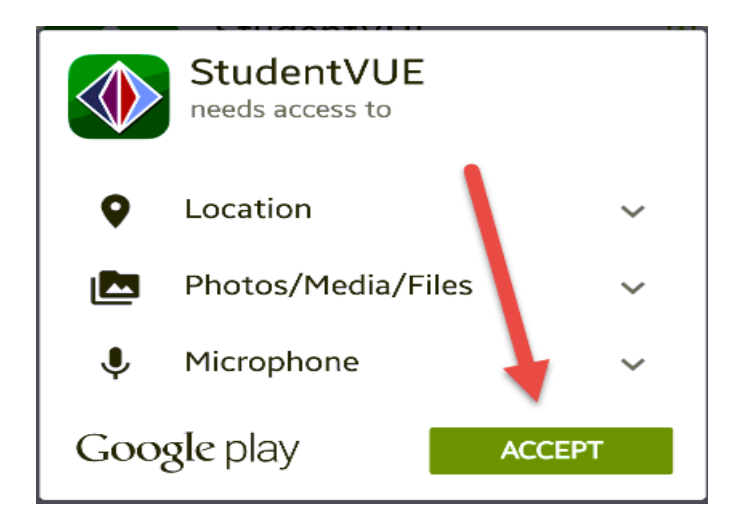

5. Click "Accept" 6. Open the app and swipe to the left to search for the District's website

![](_page_1_Picture_10.jpeg)

#### **Adding Roanoke County Public Schools to your StudentVUE app**

- 1. Click in "Zip Code" field and enter "24019"
- 2. Click "Search"

![](_page_2_Picture_49.jpeg)

- 3. Click on "Roanoke County Public Schools"
- 4. Click "Yes" to select Roanoke County Public Schools

![](_page_2_Picture_50.jpeg)

- 5. Enter your StudentVUE username and password.
- 6. Click "Login" (Usernames and password will **Not** be saved even if you choose to save them)

#### **Student Navigation Screen**

![](_page_3_Picture_110.jpeg)

**Messages:** When a message is sent, an email will be sent to the parent/guardian and a copy will be placed in the "Messages" section

**Calendar:** Shows grades/assignments entered by teachers by date as well as holidays, non-school days and school or district events. Clicking on any item will take you to a page that shows more detail about that item.

**Attendance**: Shows student attendance and a breakdown of absences (excused and unexcused) and tardies (excused and unexcused).

**Grade Book:** Displays student's current grades in each course. Only the *current grade* is displayed for each class. To view more details for each class, click on the grade, *Daily Assignments* or Class Notes

**Student Info:** Basic demographic/contact information for the displayed student

**Class Schedule**: Displays student's schedule. Includes room number and the teacher names.

**School Information:** Displays all school information including the address, phone number, and website. Provides a list of all staff members at your student's school. Clicking on a name will open a new email in your computer/device's default email program.